# **QIG NWAC7000 Wireless Management Platform**

- 1. Go to www.niveoprofessional.com/smartlink
- 2. Create an installer account:

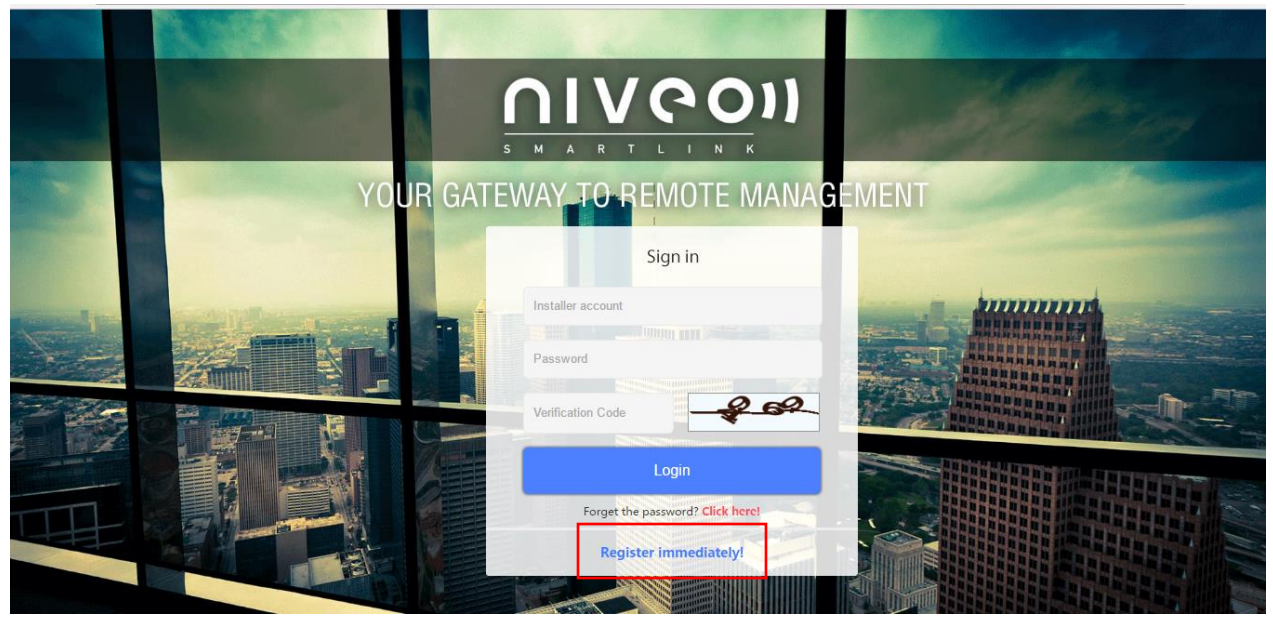

#### Register

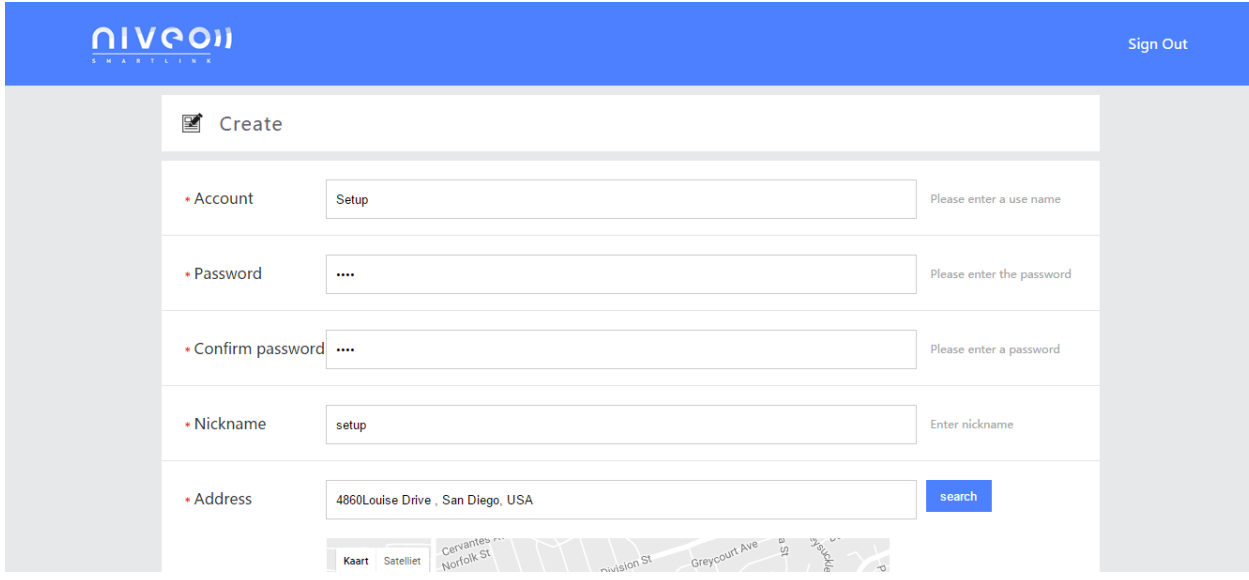

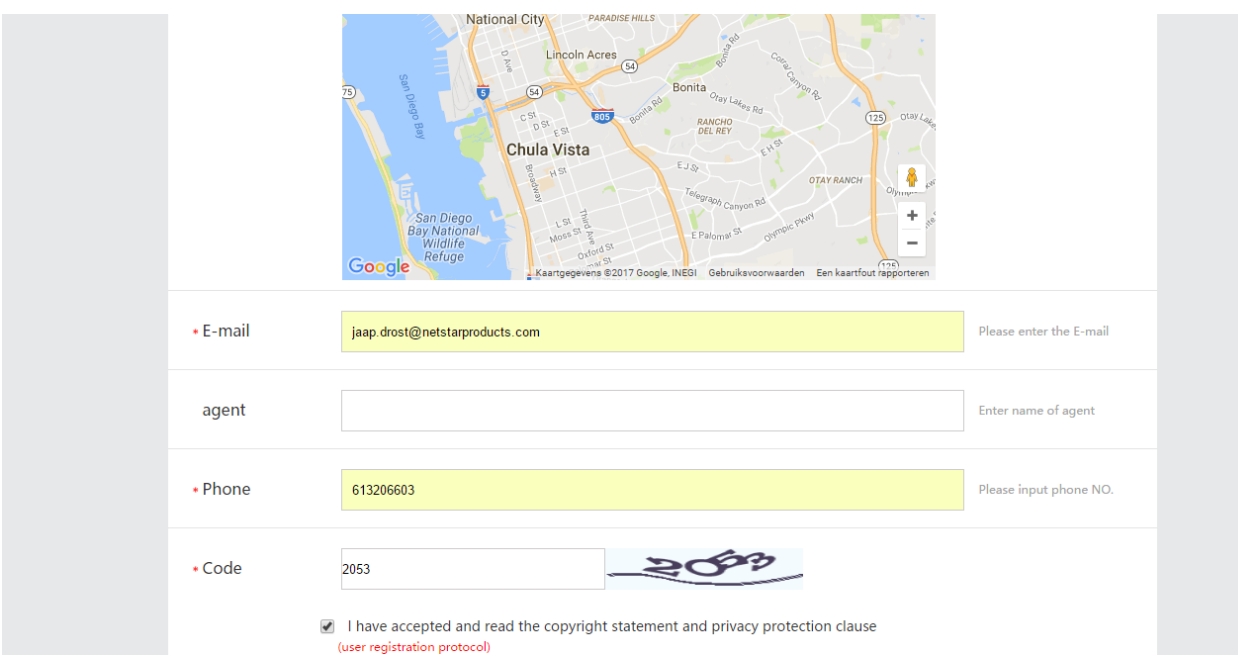

After creating account

Go to login and sign in:

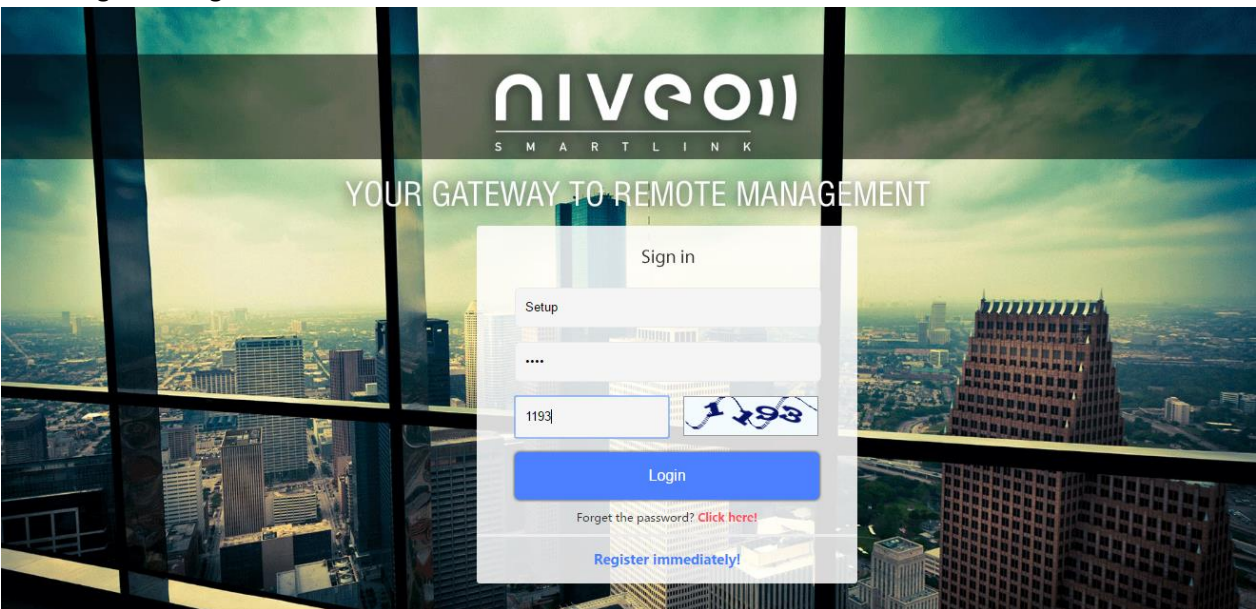

You will get this screen:

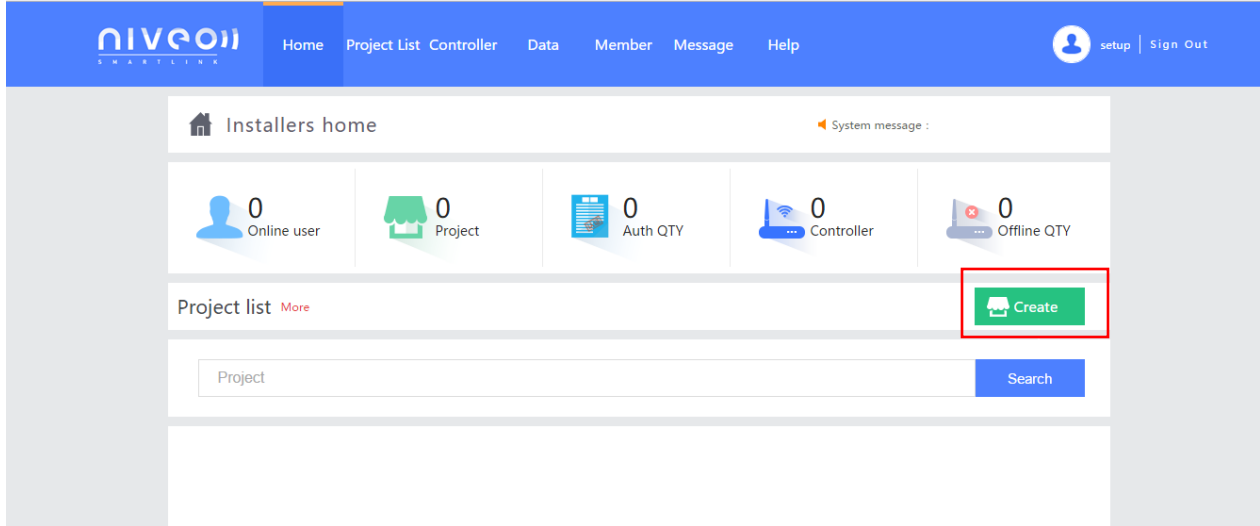

## Create a Project:

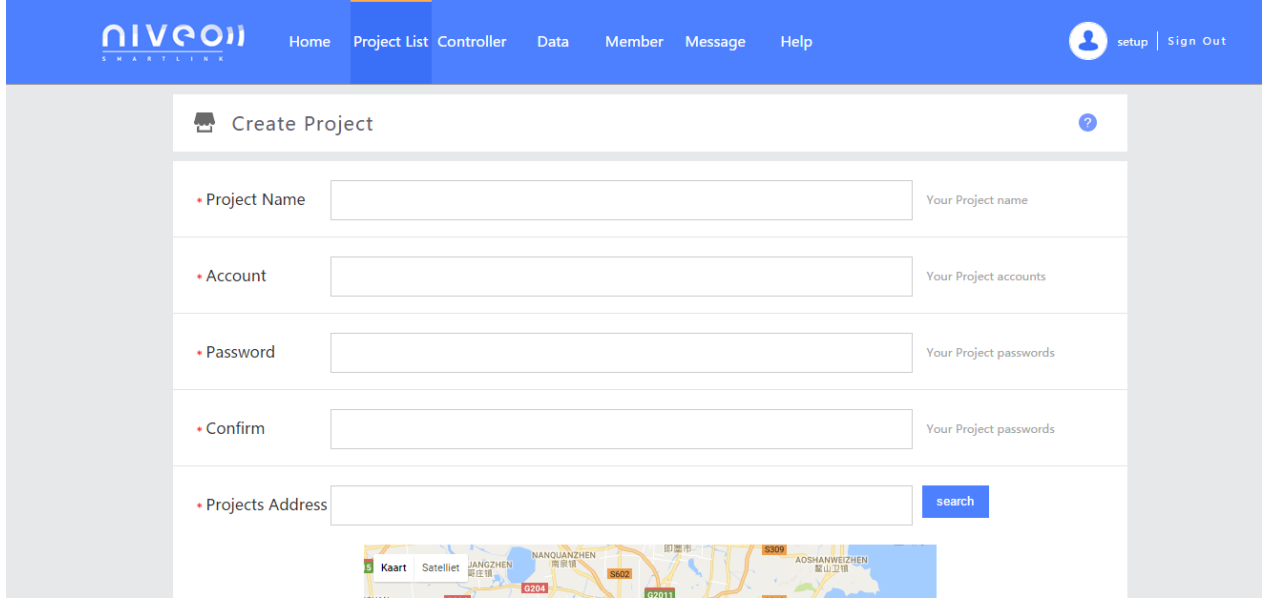

Fill in:

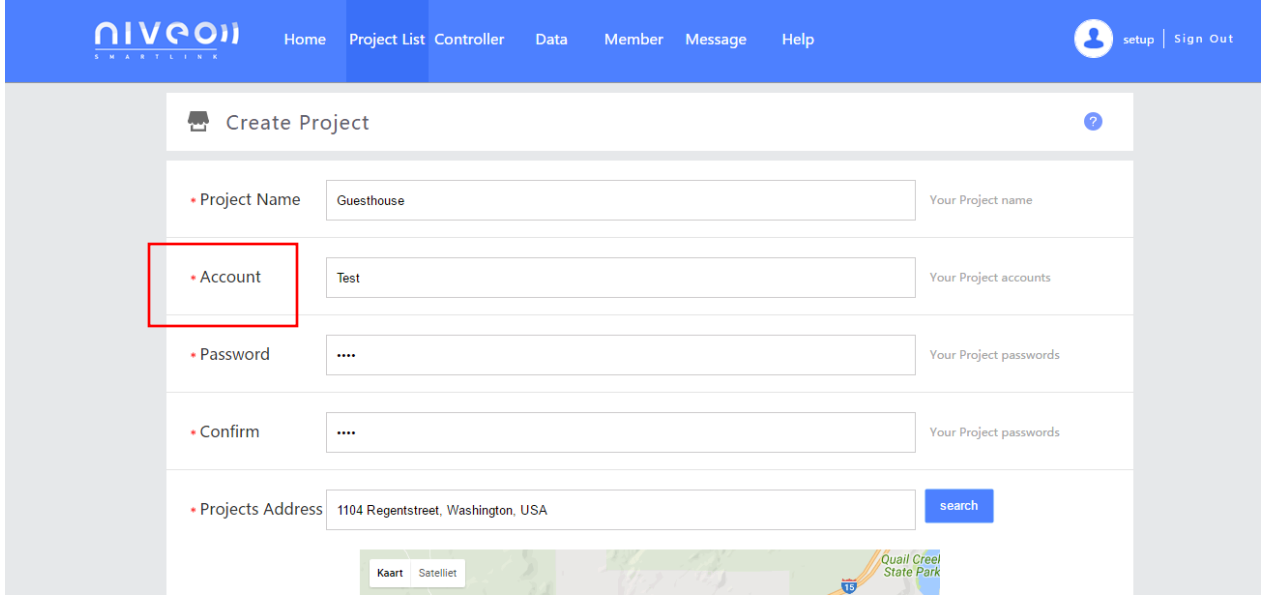

## **Please take extra caution creating the accountname:**

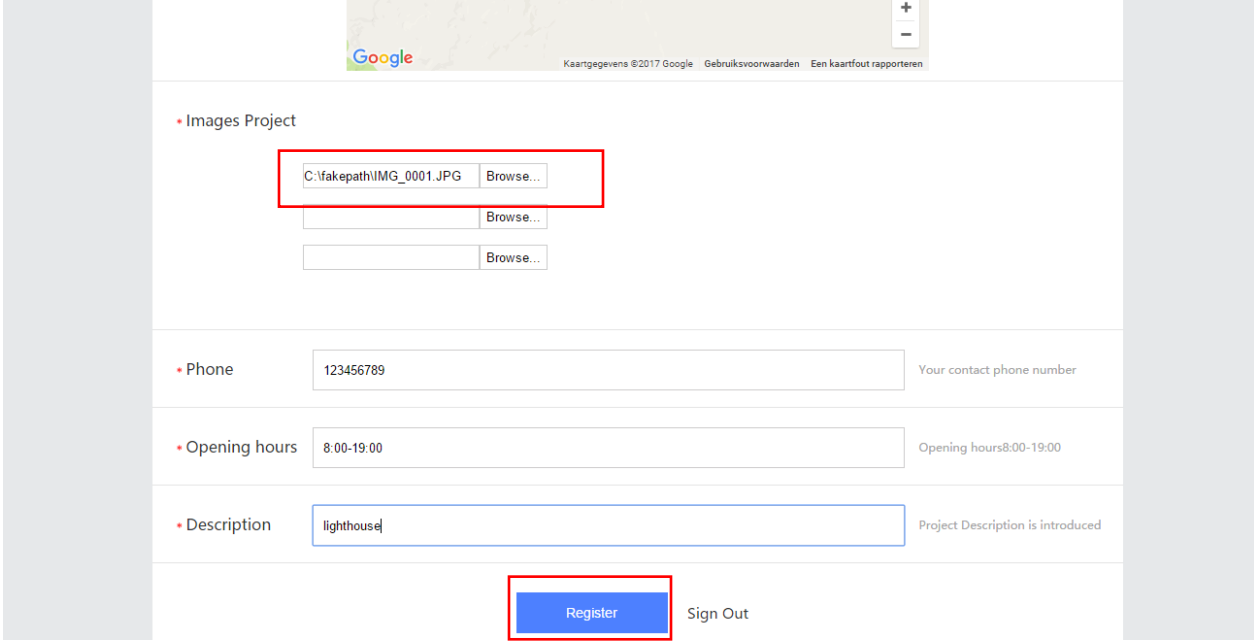

Please select a picture or logo of the project

## After this you have created project:

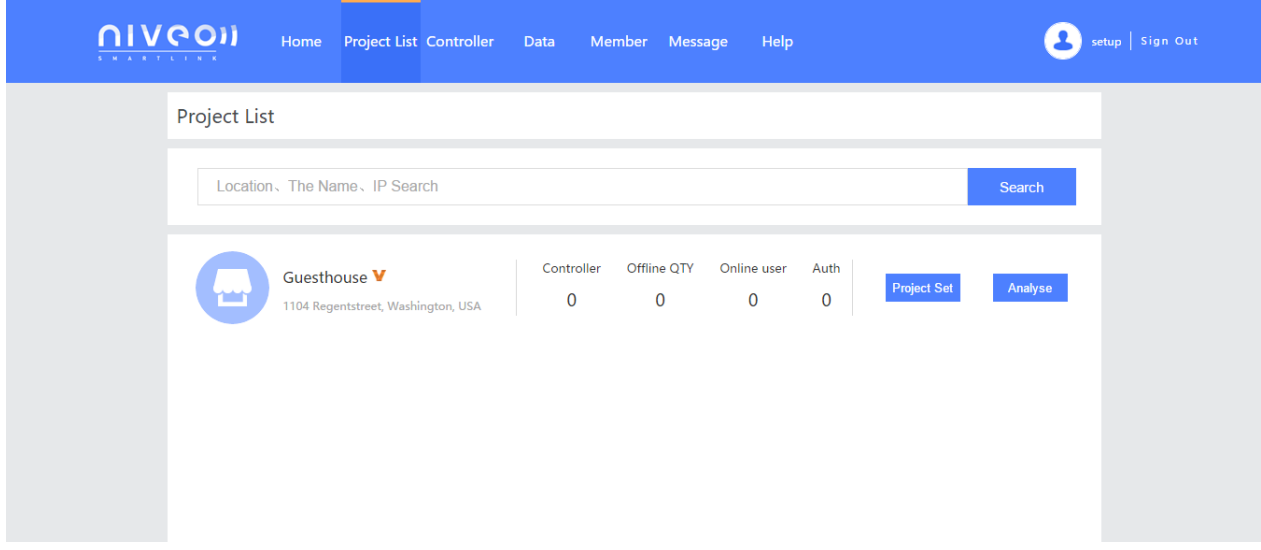

## Login Controller:

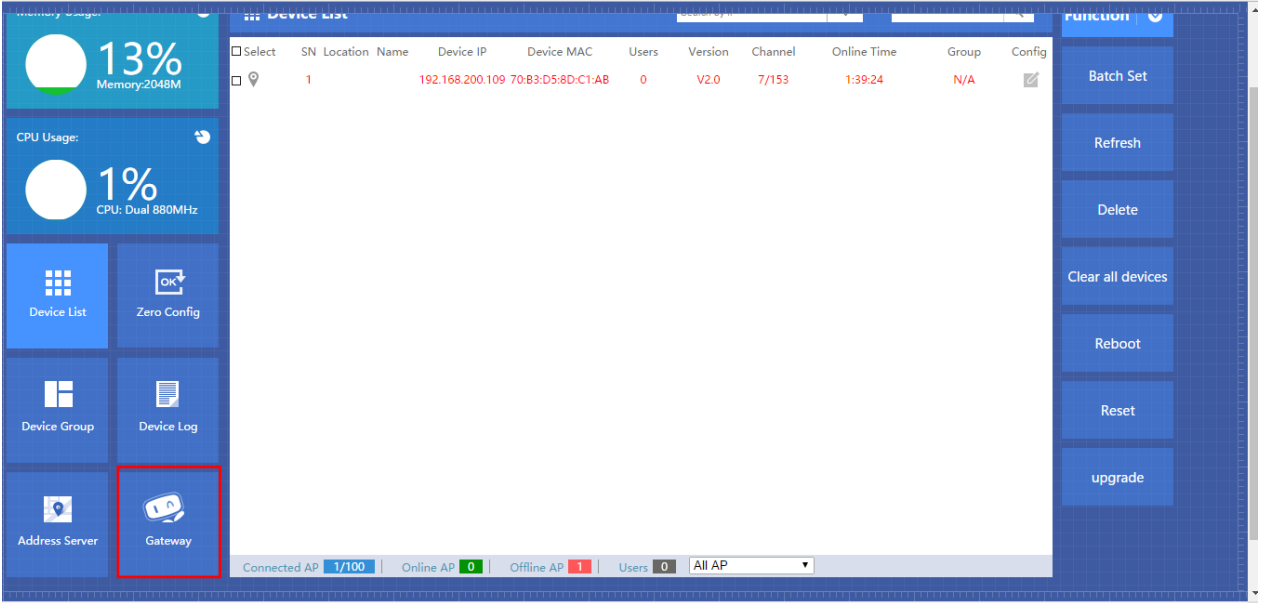

## Select " gateway" mode and " Cloud Settings

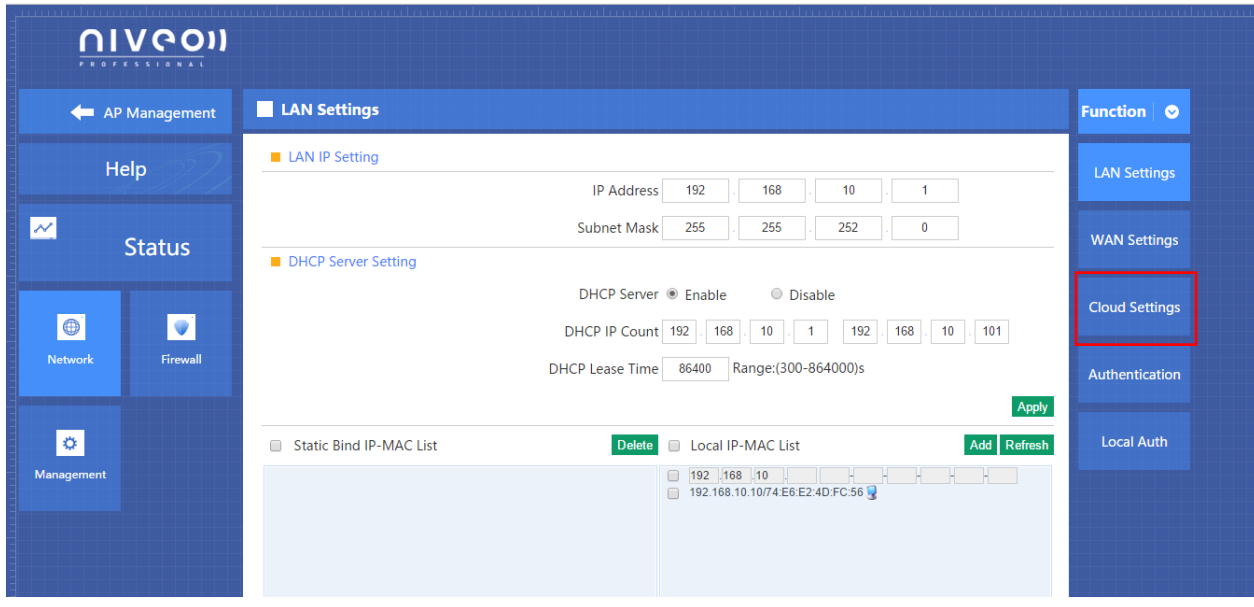

3. Please make sure that the correct cloud server address: **52.49.55.2** is selected

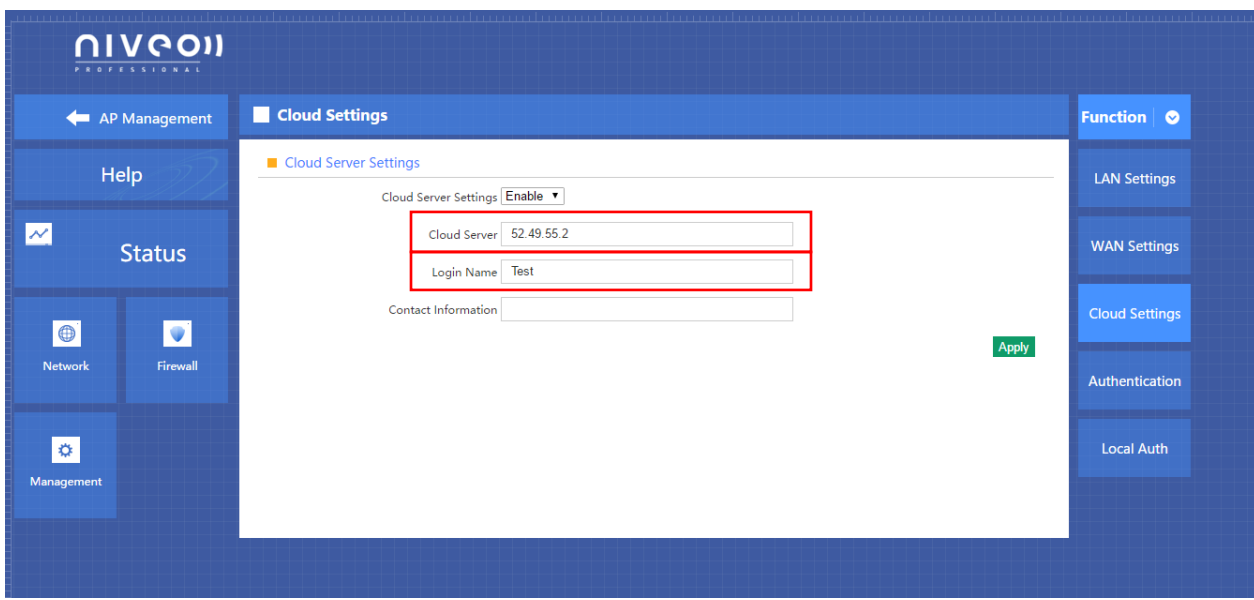

4. Fill in login name:

## **Make sure that Login name is exactly the same as Account name: in this case it is: Test**

5. Press " Apply"

#### Go To[: www.niveoprofessional.com](http://www.niveoprofessional.com/)

1. Select Smartlink

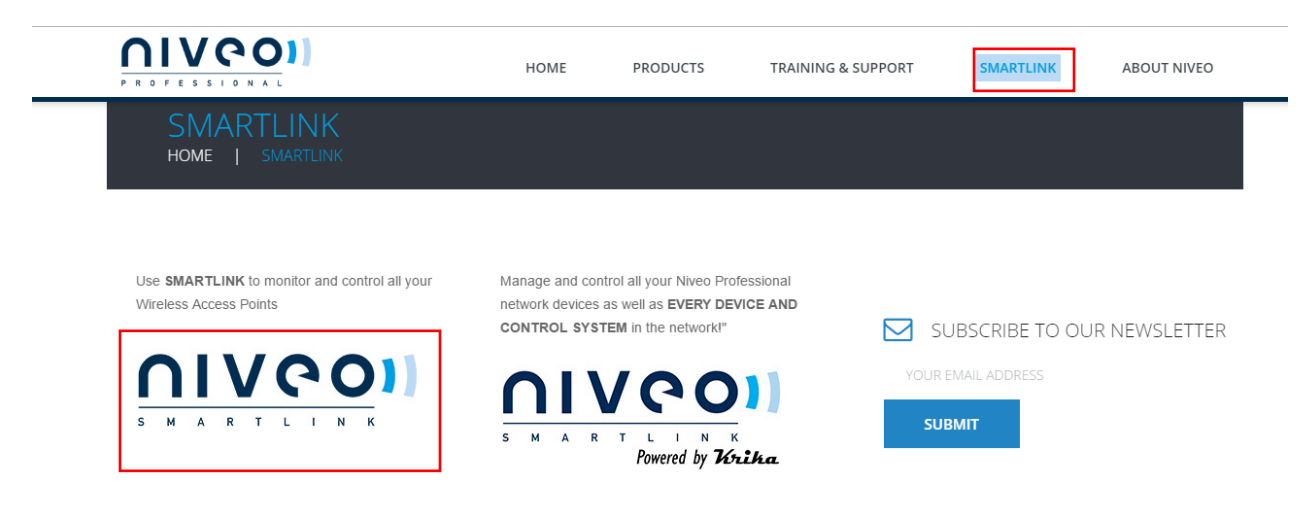

#### sign in again:

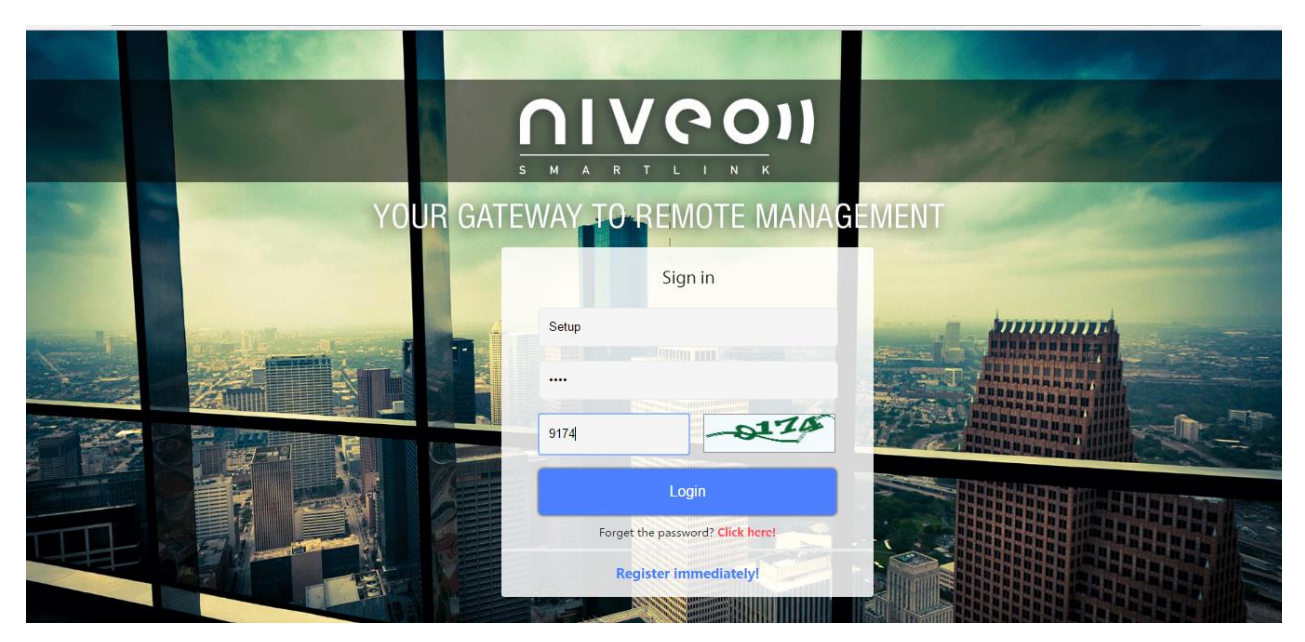

Setup | Sign Out **NIVOUI** Home Project List Controller Data Member Message Help Installers home System message <sup>0</sup><br>Online user  $\frac{1}{\sqrt{1-\frac{1}{\sqrt{1+\frac{1}{\sqrt{1+\frac{1$  $\begin{array}{|c|c|}\n\hline\n\hline\n\end{array}$   $\begin{array}{|c|c|}\n\hline\n\end{array}$   $\begin{array}{|c|c|}\n\hline\n\end{array}$   $\begin{array}{|c|c|}\n\hline\n\end{array}$   $\begin{array}{|c|c|}\n\hline\n\end{array}$   $\begin{array}{|c|c|}\n\hline\n\end{array}$   $\begin{array}{|c|c|}\n\hline\n\end{array}$   $\begin{array}{|c|c|}\n\hline\n\end{array}$   $\begin{array}{|c|c|}\n\hline\n\end{array}$ <mark>ु क़</sup> 1</mark><br>Controller  $\frac{0}{\frac{1}{2}}$  Offline QTY **And** Create Project list More Project Controller Offline QTY Online user Auth Guesthouse  $\mathbf V$ Project Set Analyse ٣Ħ  $\mathbf{1}$  $\pmb{0}$  $\pmb{0}$  $\mathbf 0$ 1104 Regentstreet, Washington, USA

Now you see the project added to your account:

#### Click Project set:

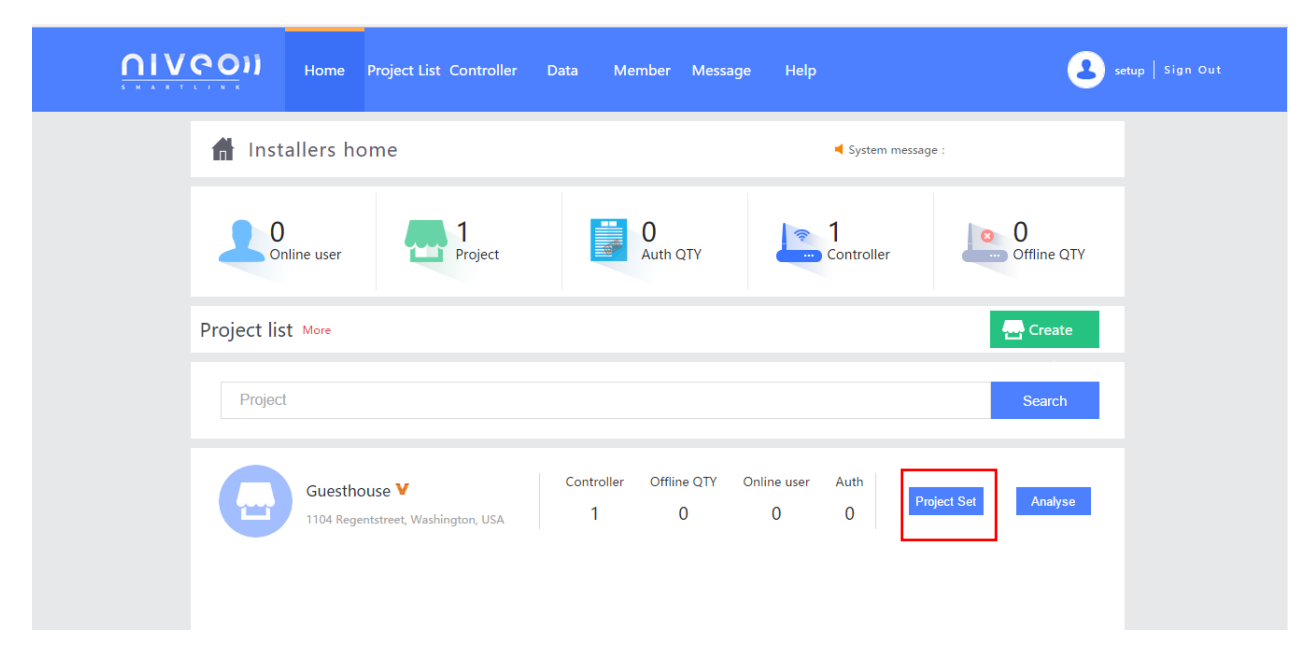

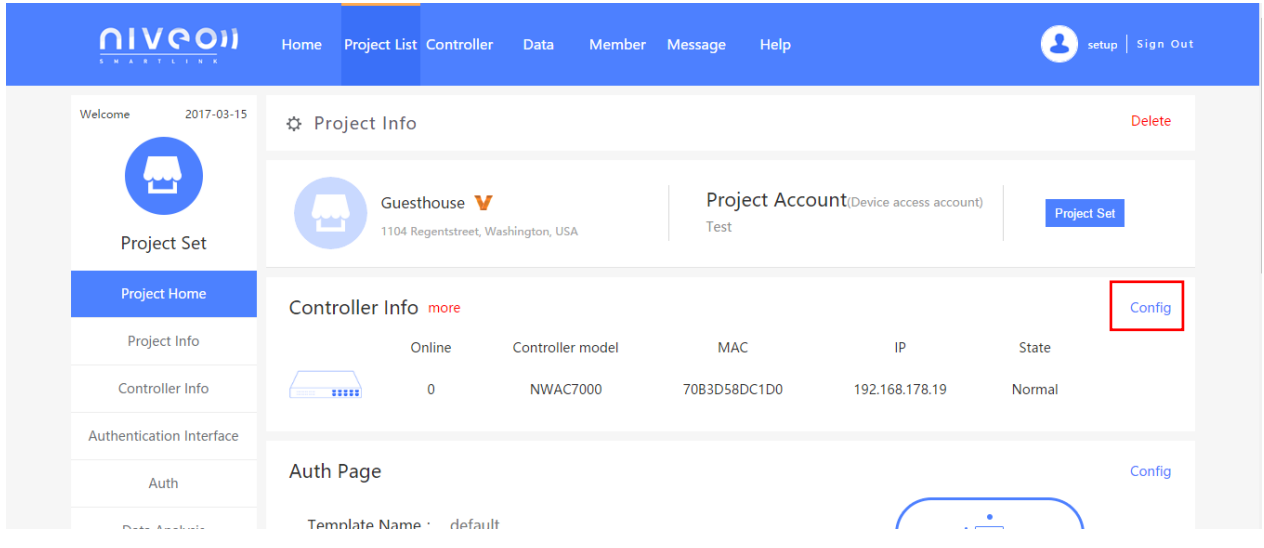

Click: "Config"

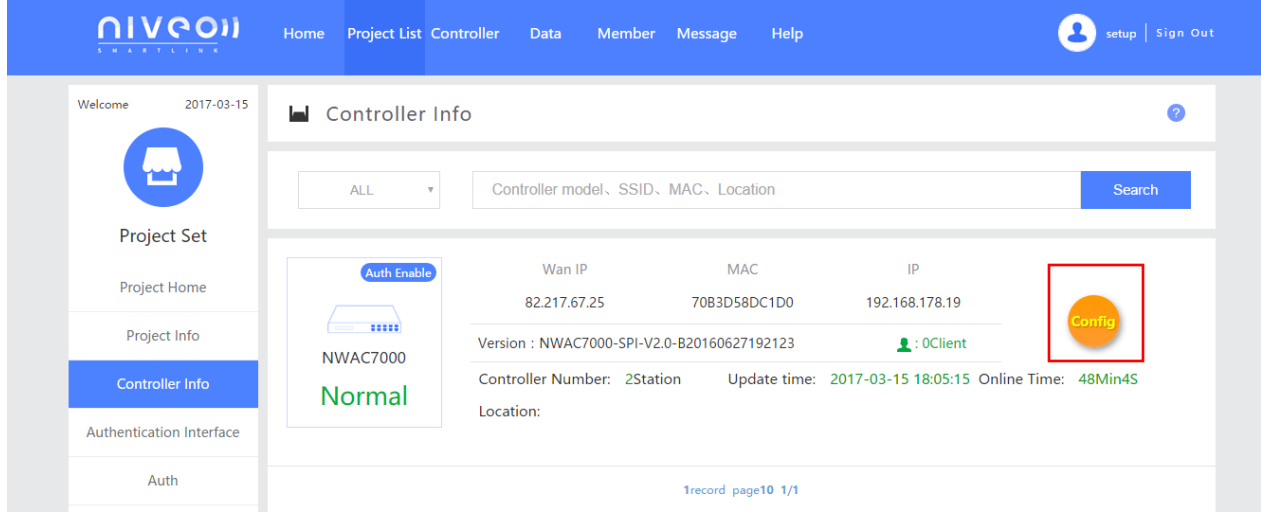

Click: "Config"

Now you can monitor and control the APs connected to the controller.

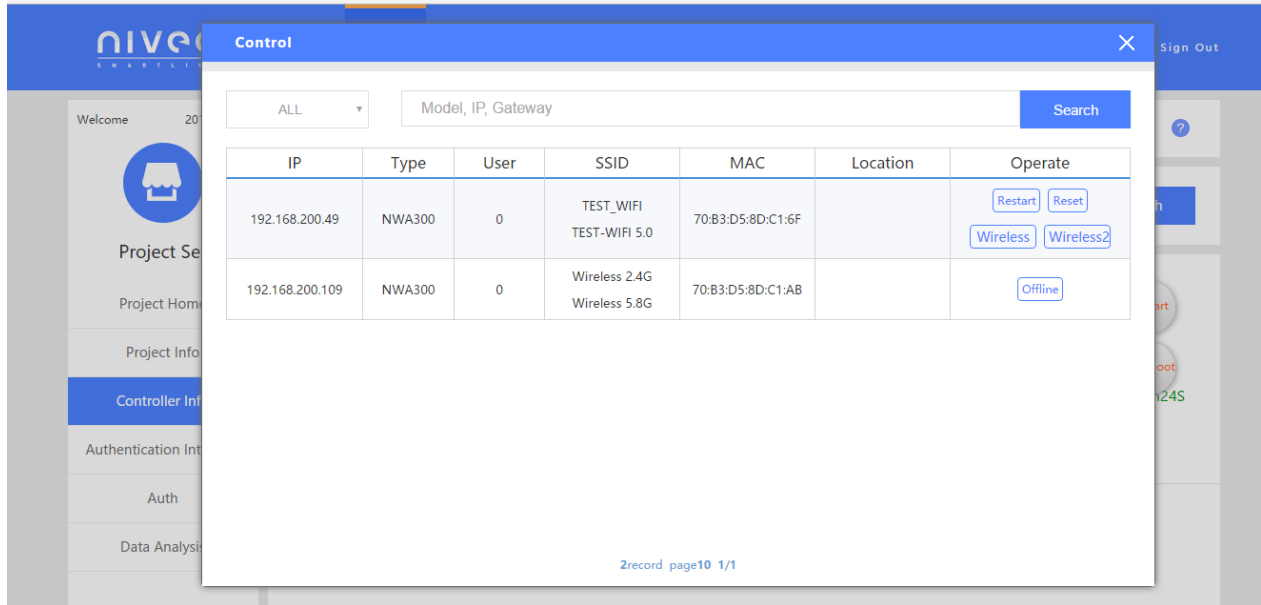

Remember to predefine the APs in the controller itself.

## **Creating Authentication page**

Click: "Authentication Interface"

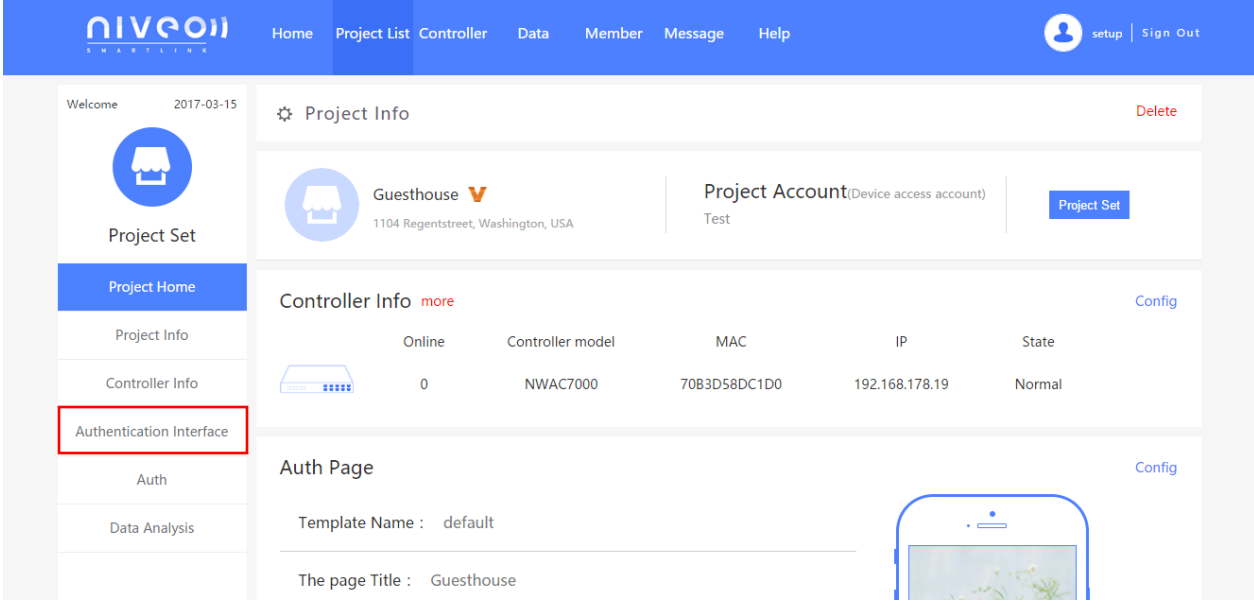

#### Click: "Before"

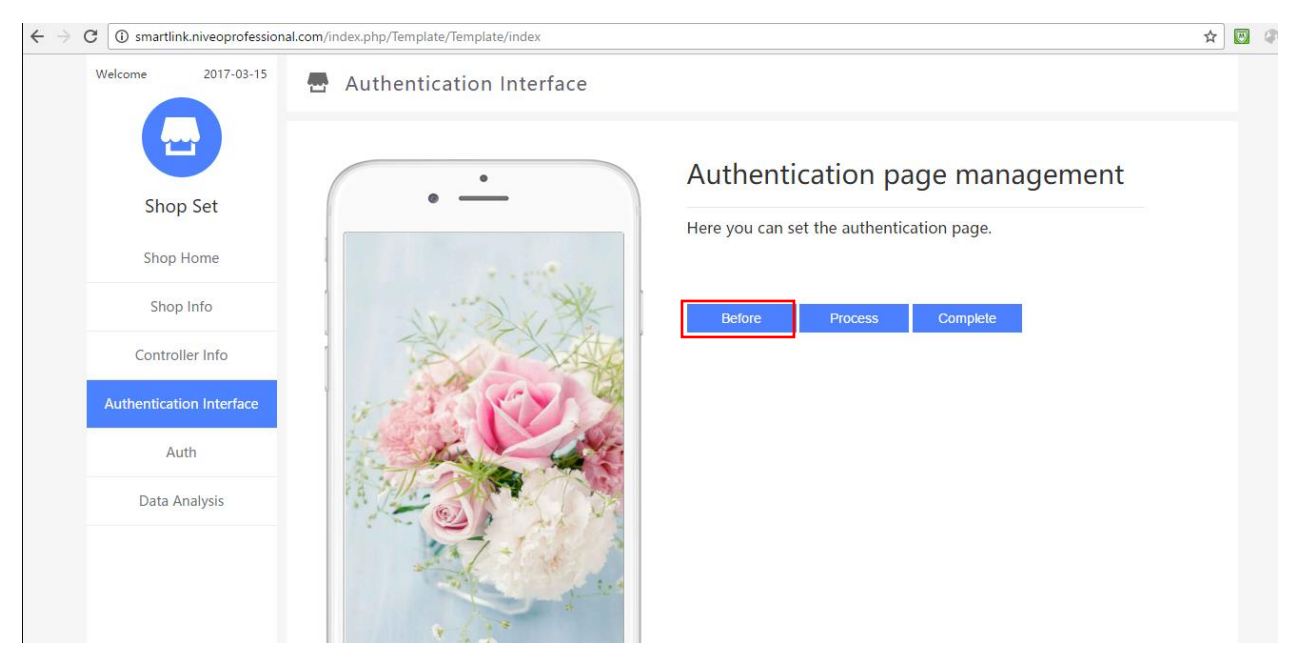

Select the picture you want.

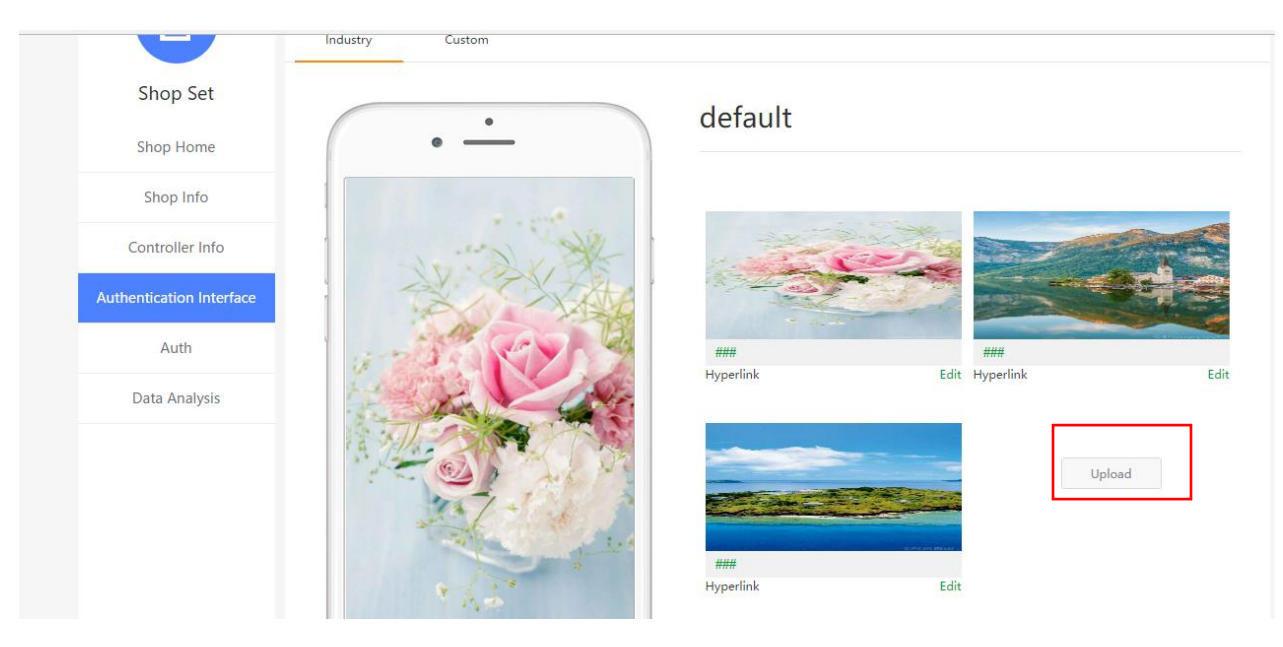

Upload picture/logo you want:

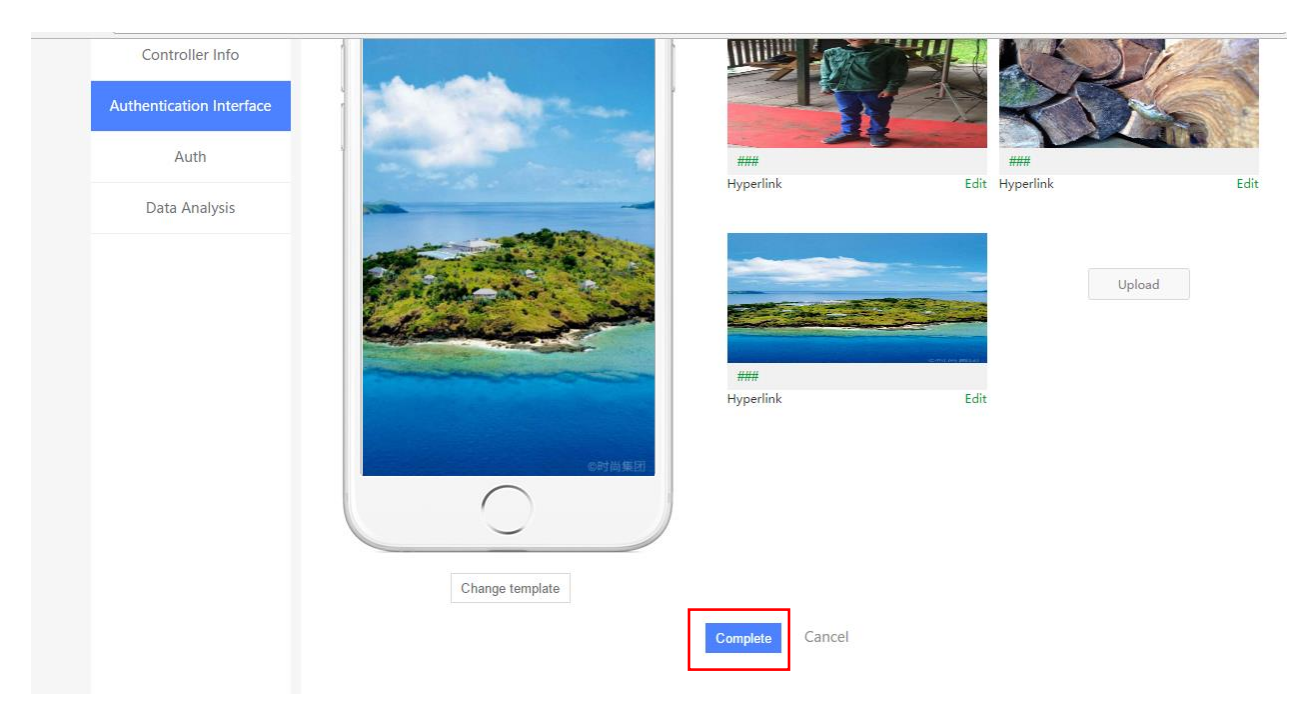

## Select and click: " complete"

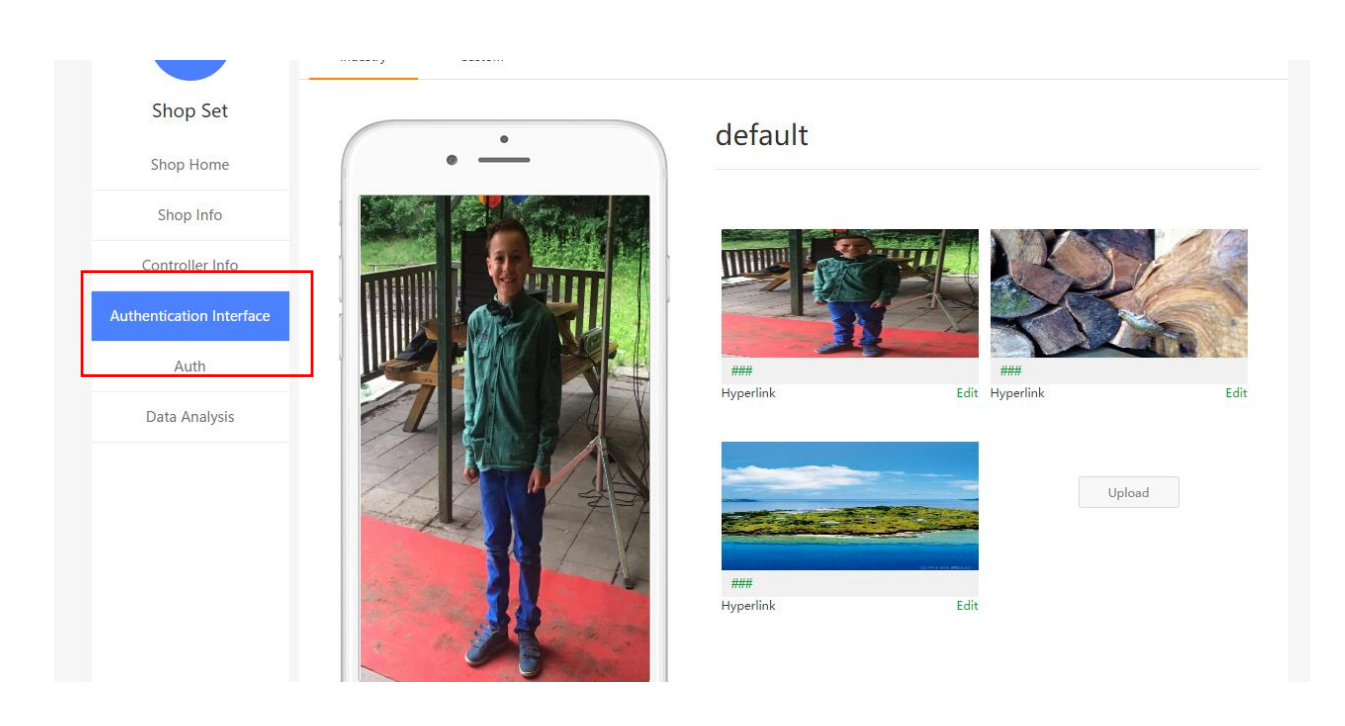

Click: " Authentication Interface" again

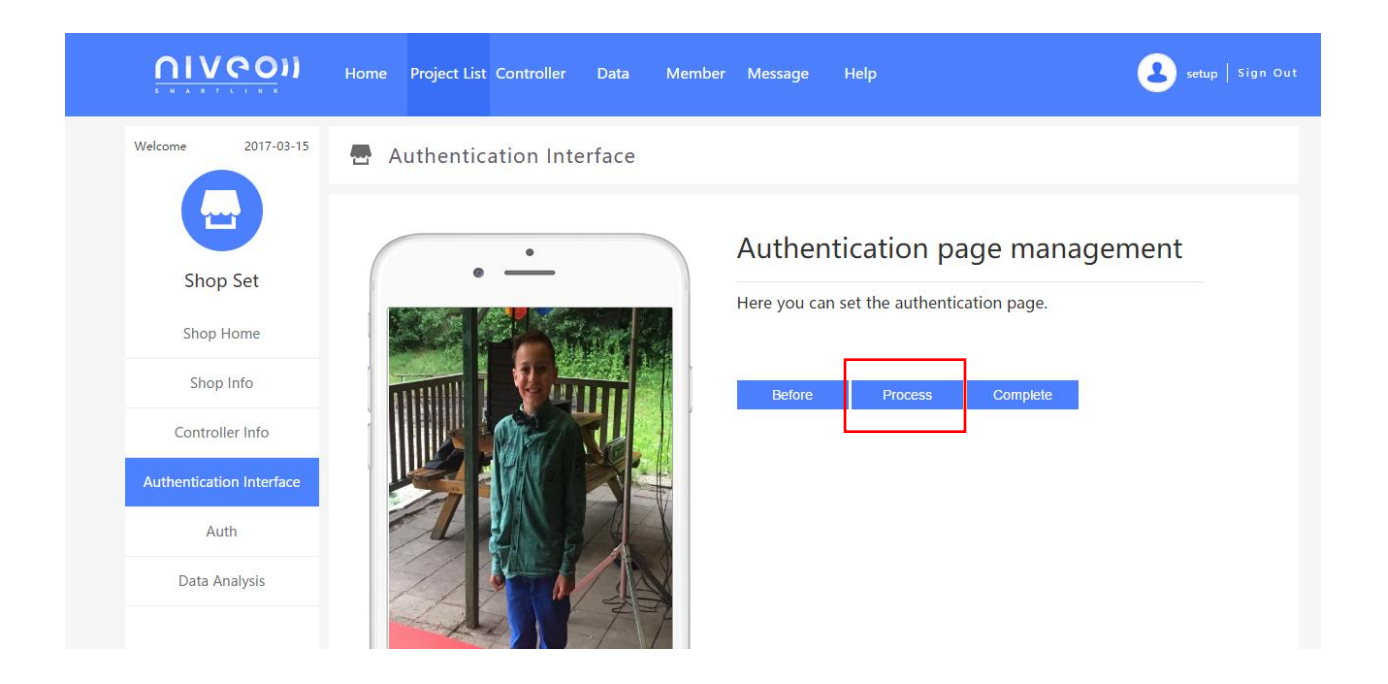

Click: "Proces"

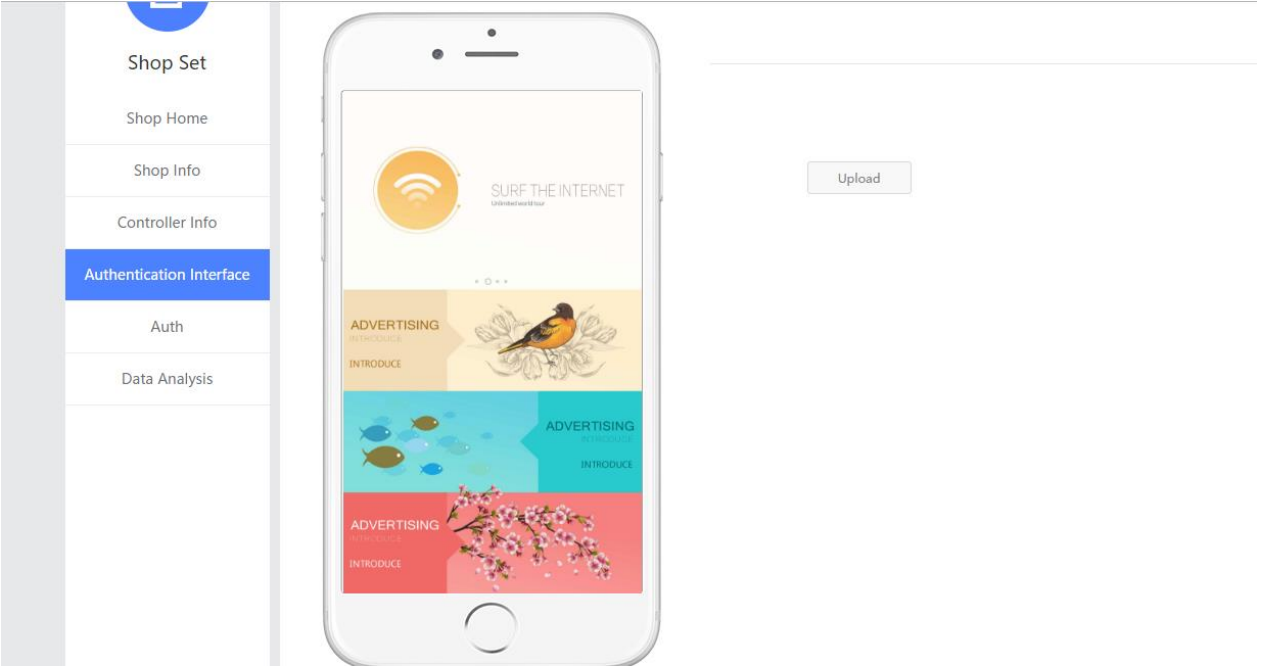

Press upload and select different picture( you can use for narrow casting)

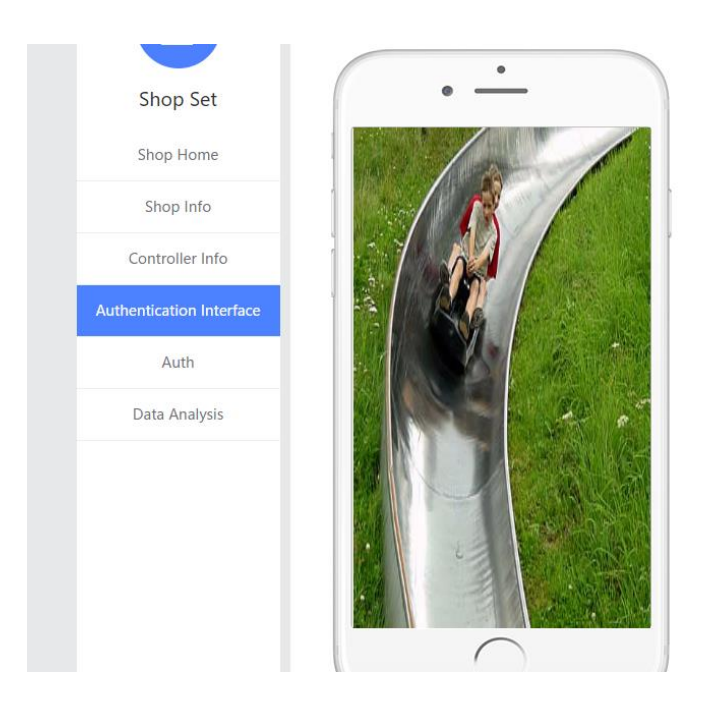

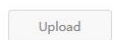

Click: Submit"

Go to " Authentication again:

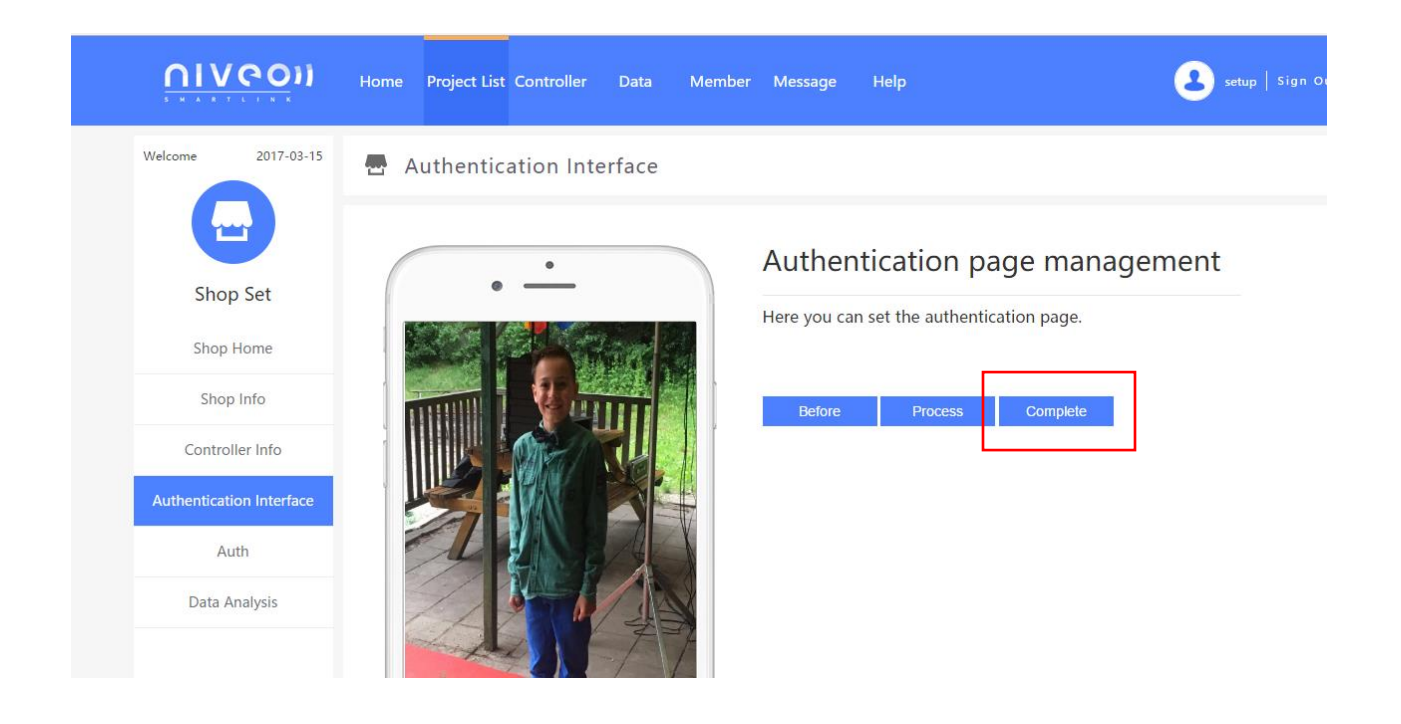

Click; "complete"

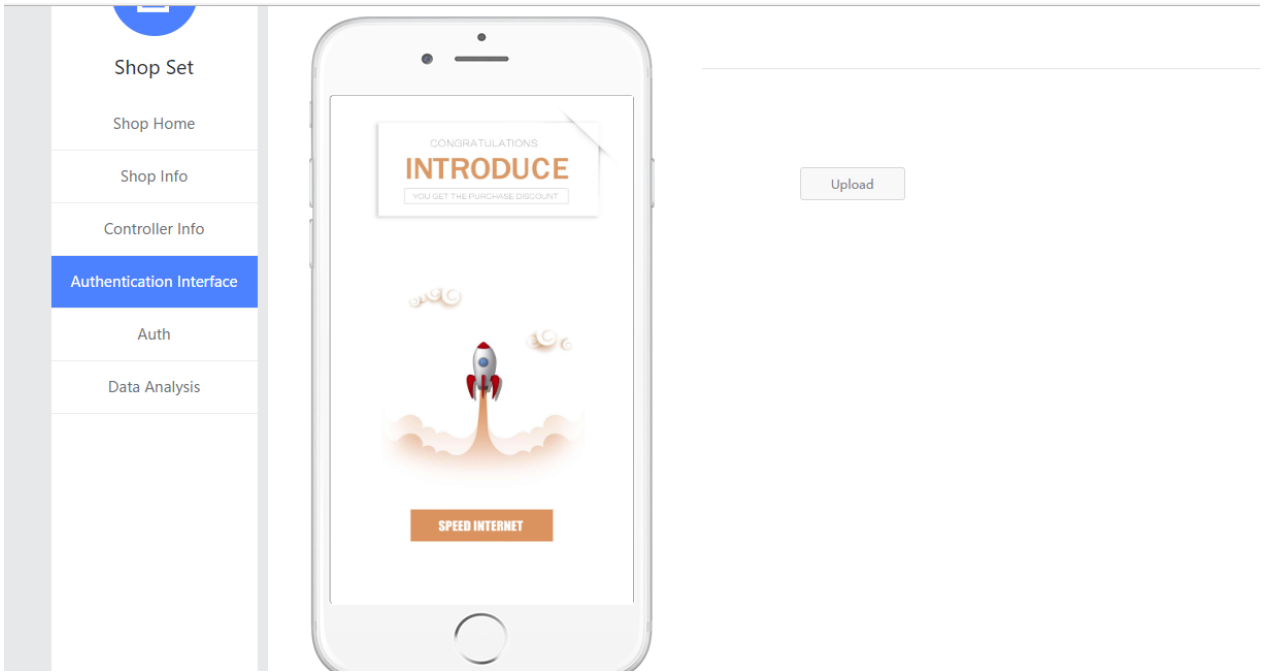

Upload new picture for narrow casting

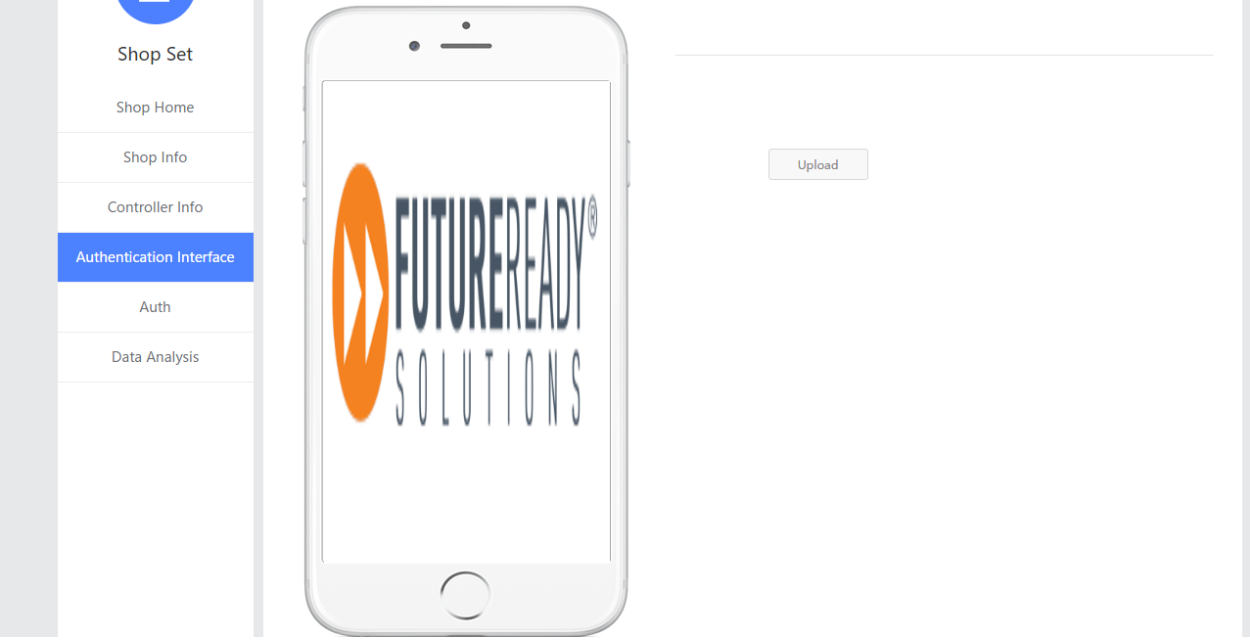

Click: Submit"

Go to Authentication

### Click: " Aut"

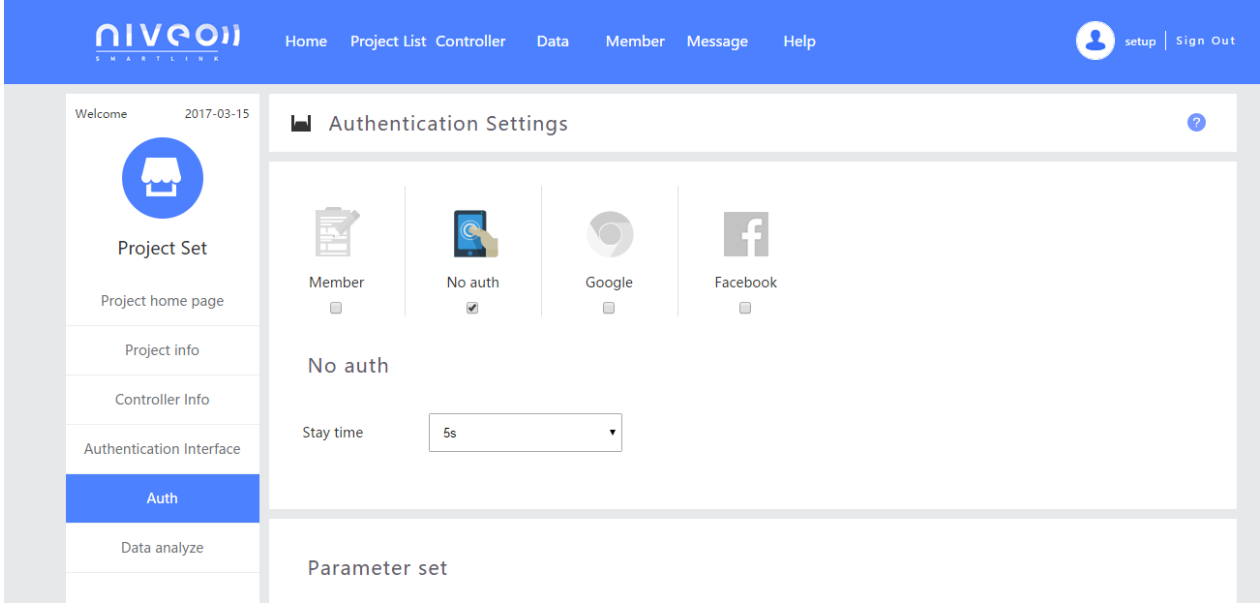

## In default, no authentication is required

## Select: "member"

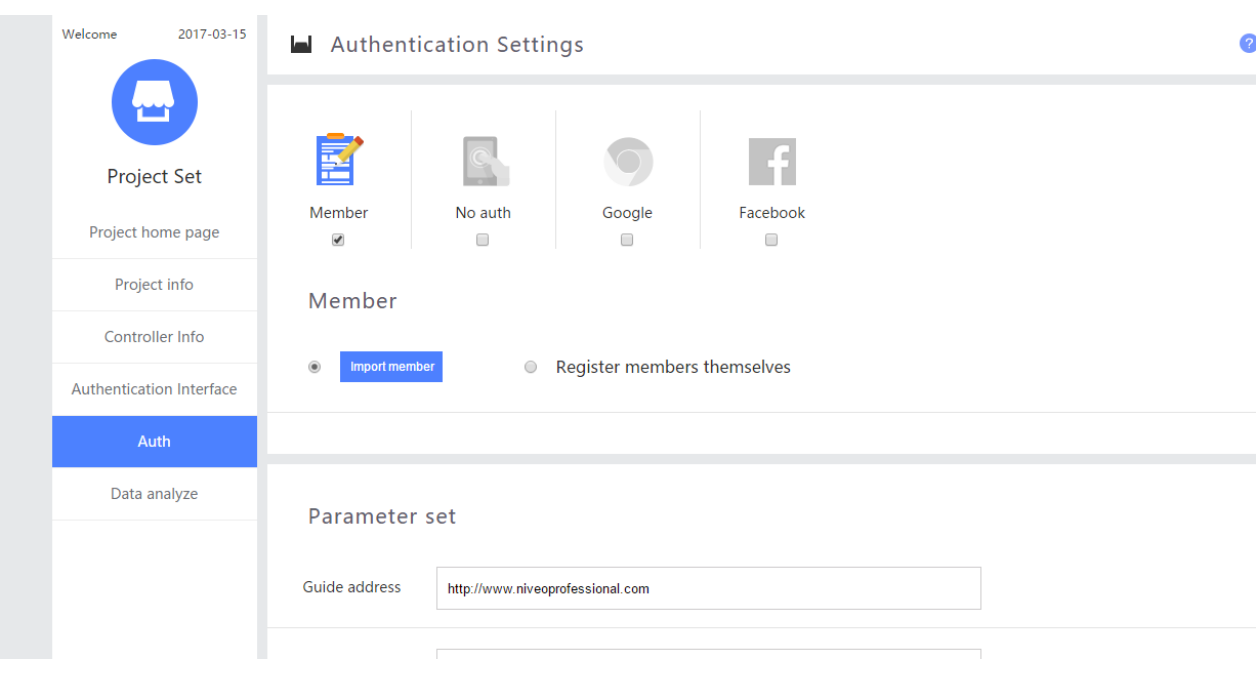

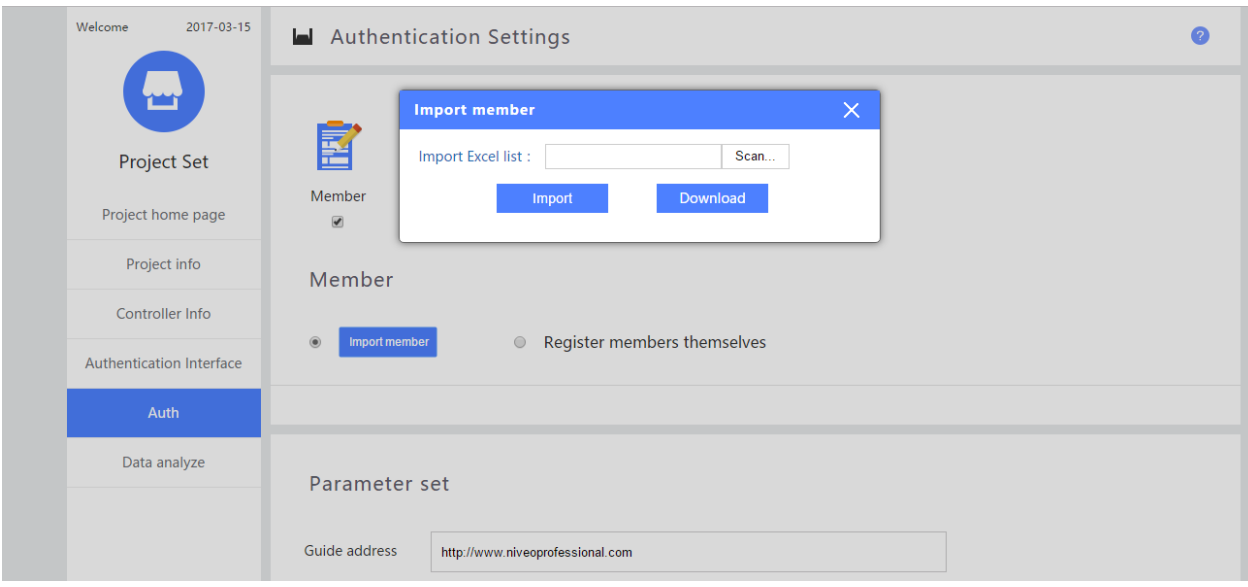

## If you select: Import member, only users predefined can connect

When you select: " Register members themselves"

People can do their own log in.

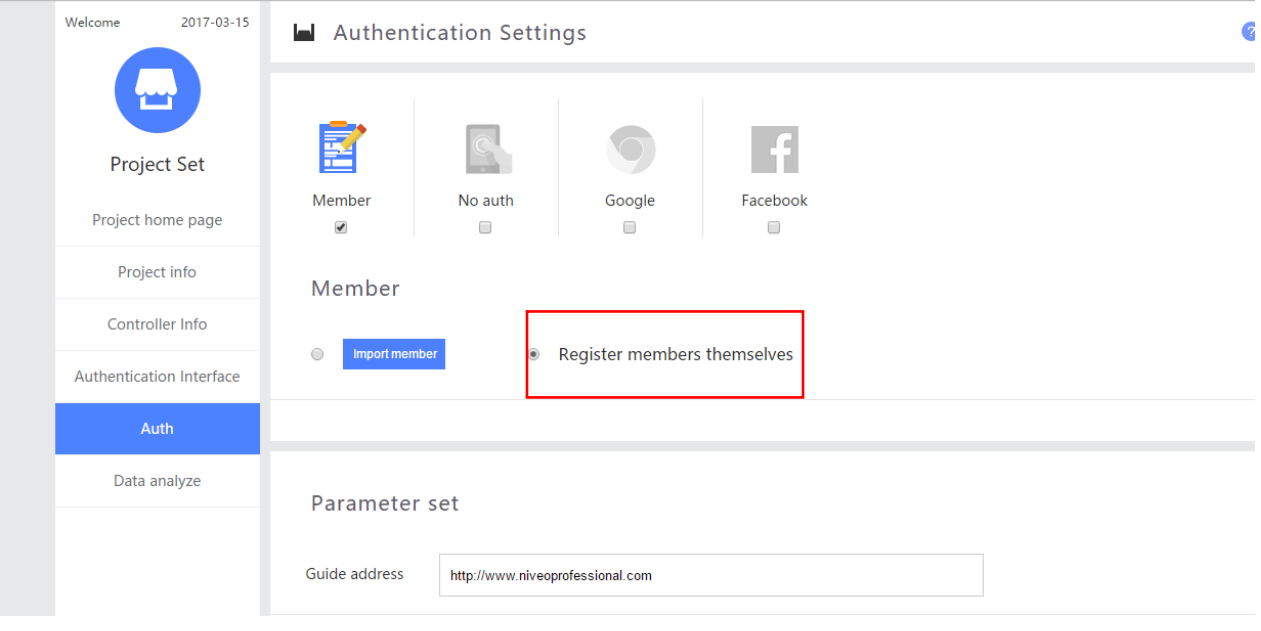

Set Parameter for webpage you want to redirect.

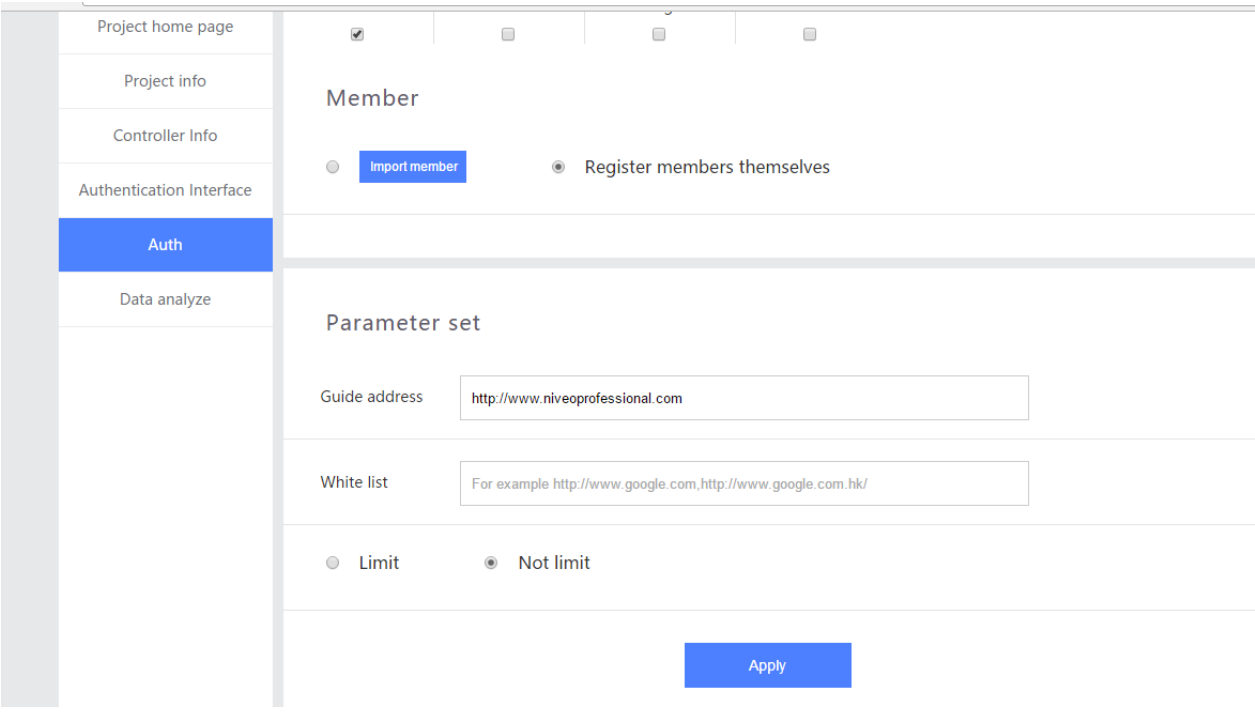

Click "Apply"

Same steps with registration by Google or facebook

To check who is online:

Click" Members"

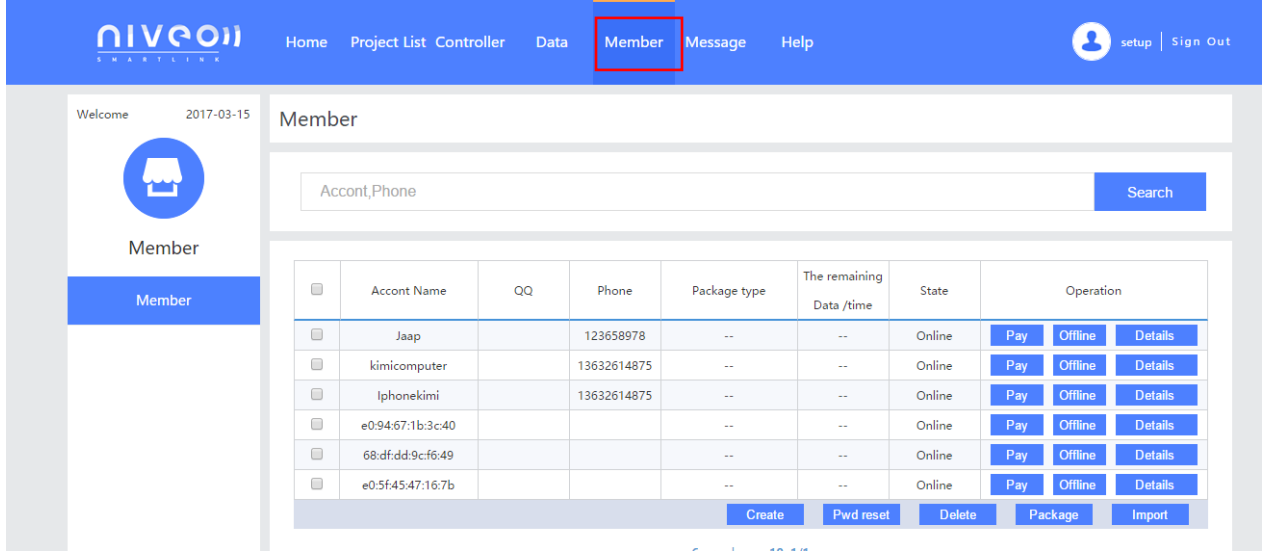